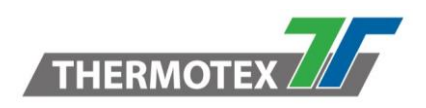

# **Kurzanleitung SMAN**

Das Software-Tool SMAN von Scemtec löst den bisher eingesetzten Smartmanager ab. Dies ist u. A. erforderlich, da bei neueren Readern und Firmware-Versionen auch Einstellungen außerhalb des Smart Read Menüs vorgenommen werden müssen.

Zum Starten ist lediglich die SMAN.Exe gestartet auszuführen, eine Installation ist nicht erforderlich.

### **1. Verbindungs-Fenster**

Zum Herstellen der Verbindung zunächst die entsprechende Datenschnittstelle auswählen und den Connect-Button drücken.

#### **Kann keine Verbindung hergestellt werden, siehe hierzu Kapitel [5](#page-3-0)**!

Bei neueren Versionen der Reader-Firmware wird automatisch, bei Verbindung über TCPIP, auf das Web-Interface des Readers umgeleitet. Dort kann man sich mit *admin/admin* einloggen, und die entsprechenden Einstellungen vornehmen. Ist dies nicht erwünscht, so kann die Verbindung mittels der Terminal-Option hergestellt werden.

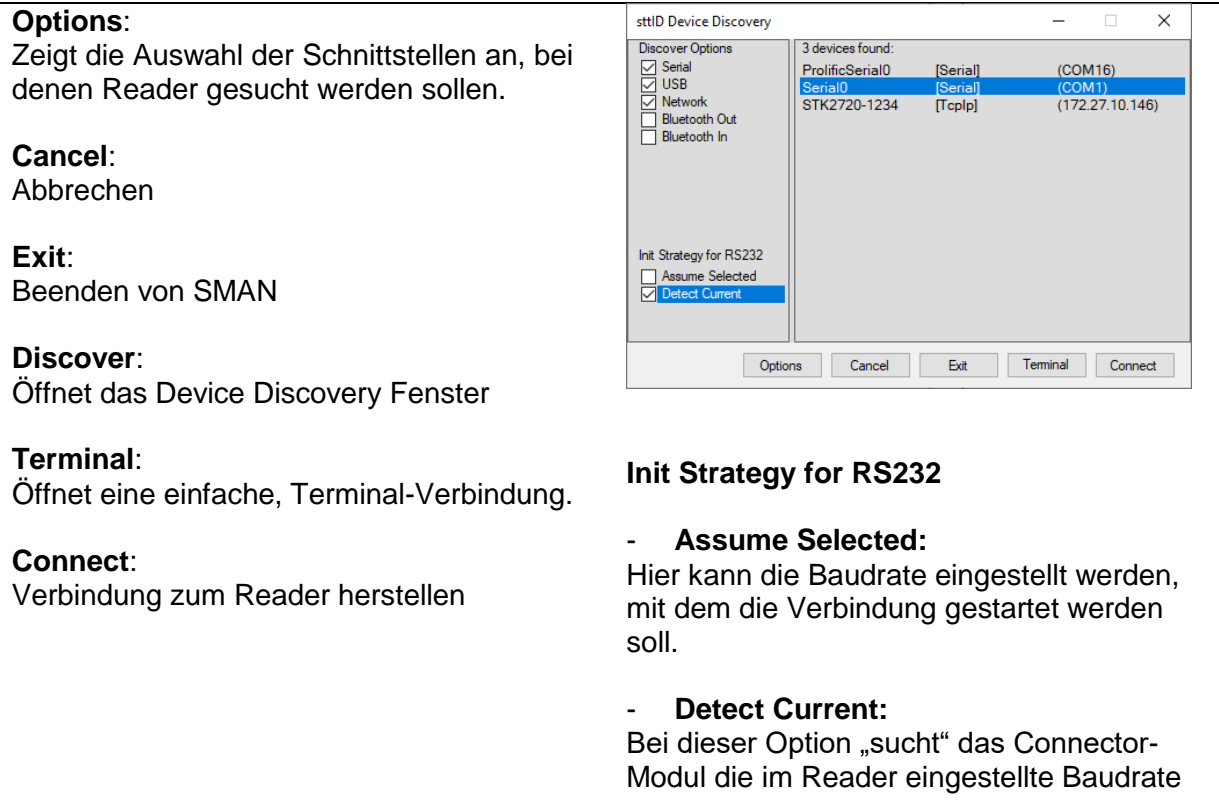

\\DE-FS01\Abteilung\TechnischeEntwicklung\Entwicklung\Entwicklung

Identifikation\Transponder\Lieferanten\_Partner\Scemtec\Software\SMAN\Kurzanleitung SMAN.docx

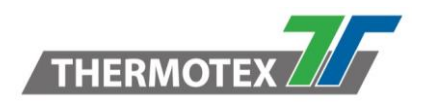

# **2. Hauptfenster**

Hier werden entweder Transponderdaten oder das Smart Read Menü angezeigt.

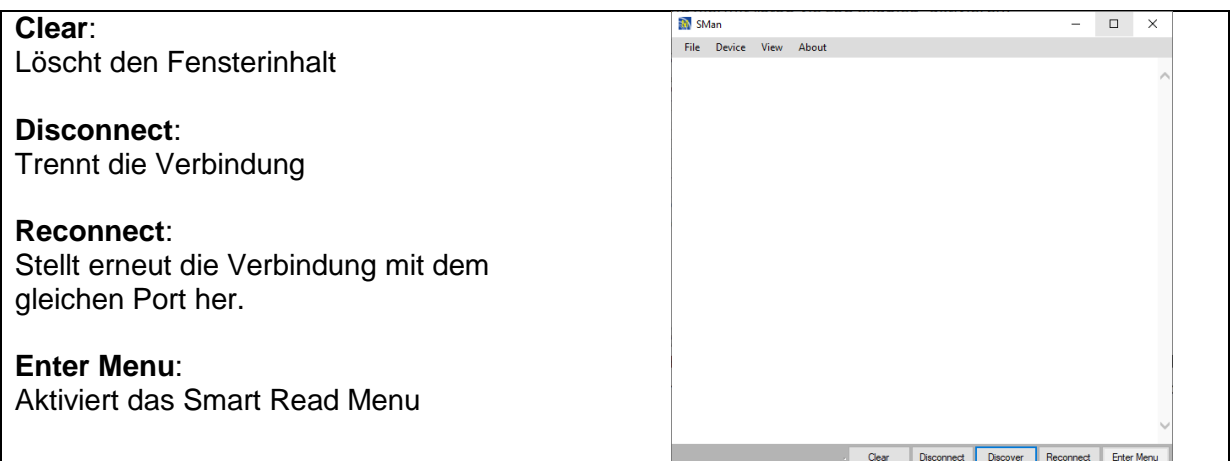

# **3. Interface Settings Menü**

Bei neueren Firmware-Versionen und Reader-Modellen (z.B. SHL-2200) können die Parameter der einzelnen Schnittstellen nur noch über die Funktion "Device / Interface **Settings**" konfiguriert werden. **Die Ausgabe-Schnittstelle muss jedoch weiterhin im Smart Read Menü (Interface Settings Menu) eingestellt werden**.

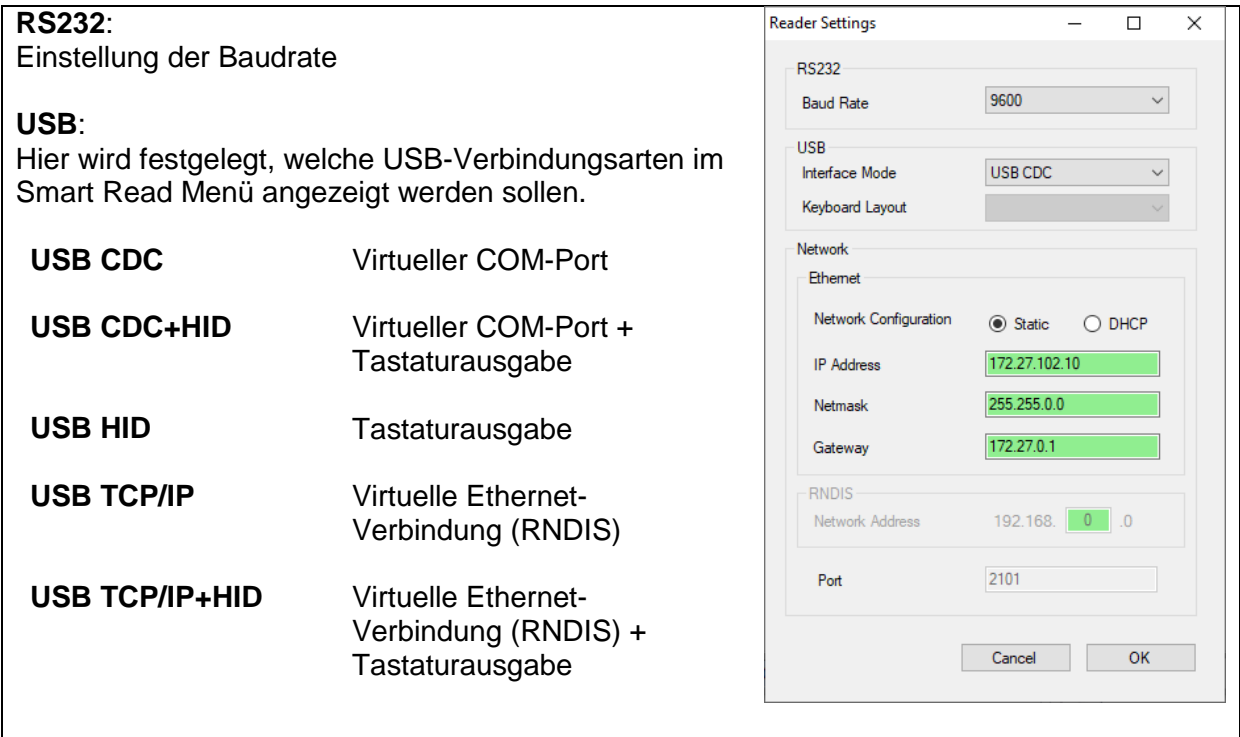

Identifikation\Transponder\Lieferanten\_Partner\Scemtec\Software\SMAN\Kurzanleitung SMAN.docx

<sup>\\</sup>DE-FS01\Abteilung\TechnischeEntwicklung\Entwicklung\Entwicklung

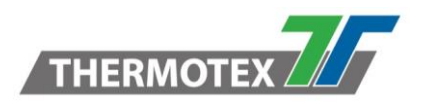

#### **Netzwerk – Ethernet:**

Einstellung der Adressen bei fester Einstellung oder DHCP.

#### **Netzwerk – RNDIS:**

Einstellung der die virtuelle Adresse beim USB-TCP/IP-Modus

Ist der Reader eingeschaltet, erscheint ein neuer Ethernet-Adapter mit einem entsprechenden Adressbereich. Der Reader kann dann mit der konfigurierten RNDIS-Netzwerkadresse angesprochen werden.

#### **Beispiele**:

(nur bei neuen Readertypen oder Firmware-Versionen)

Die **in Device / Interface Settings** konfigurierten Optionen stehen im **Smart Read / Interface Menu** zur Auswahl! Die Parameter können jedoch im Smart Read Menü nicht verändert werden.

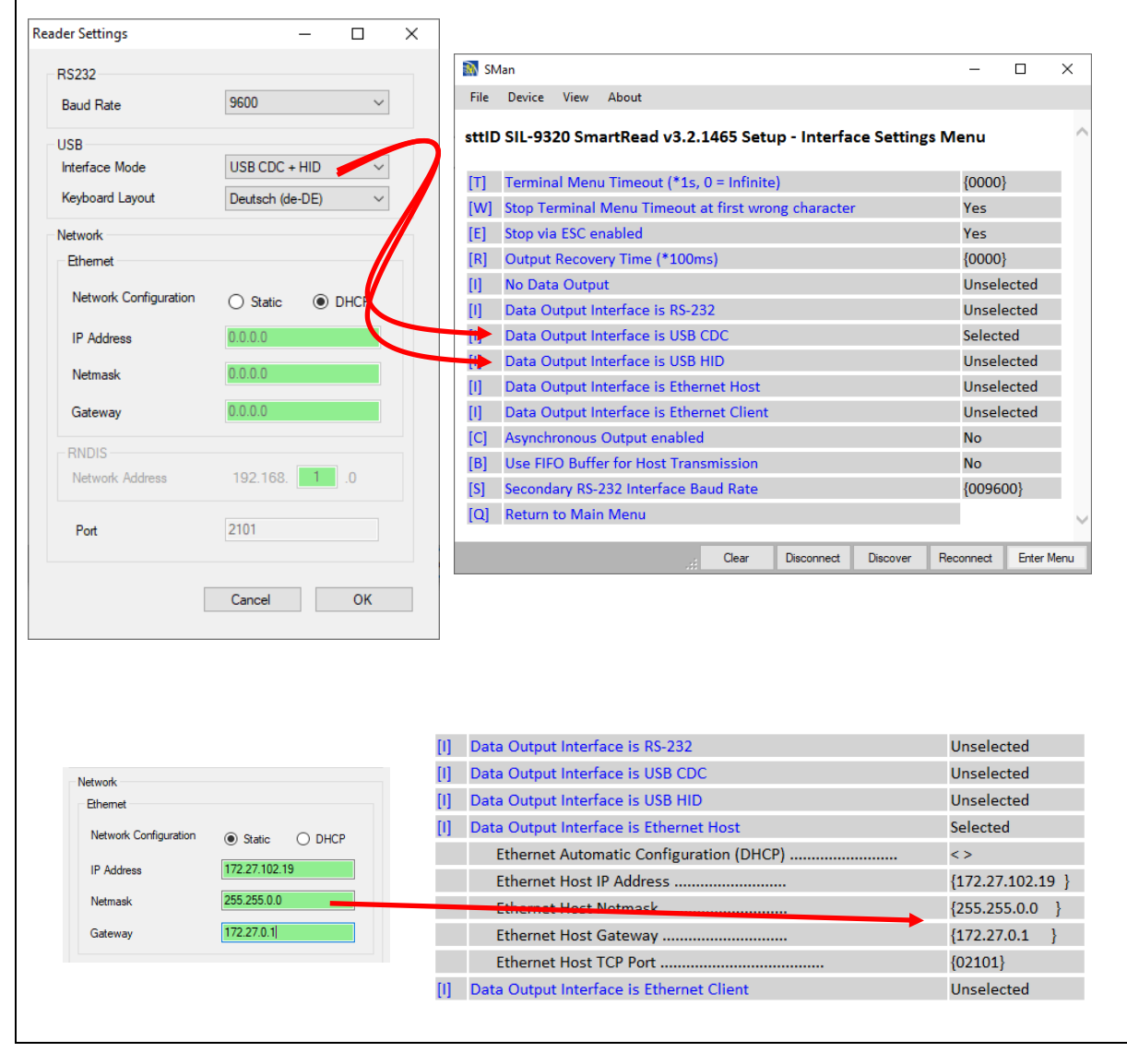

\\DE-FS01\Abteilung\TechnischeEntwicklung\Entwicklung\Entwicklung Identifikation\Transponder\Lieferanten\_Partner\Scemtec\Software\SMAN\Kurzanleitung SMAN.docx

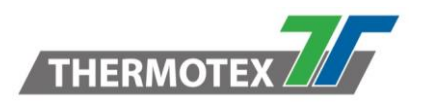

# **4. Importieren und exportieren von Konfigurationen (Ini-Files)**

Zunächst müssen die Einstellungen in den SMAN geladen werden. Hierzu die Funktion: **Device / Get Smart Read Configurations…** aufrufen.

Anschließend mit **Device / Export SMART Read Configuration…** die Einstellungen abspeichern

Zum Importieren eines Ini-Files die entsprechende Funktion **Device / Import SMART Read aufrufen**…

### <span id="page-3-0"></span>**5. Fehler bei der Verbindungsaufnahme**

### **5.1 Reader ist nicht korrekt konfiguriert**

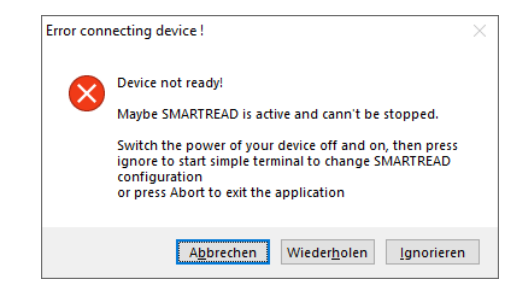

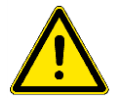

**Grundsätzlich muss bei diesem Tool die die Option: "Stop via ESC enabled" (Interface Menü) aktiviert sein, damit das Tool per STX/ETX-Kommandos auf den Reader zugreifen kann. Dies gilt auch für Unidemo, Simpledemo usw.**

Zum Aktivieren dieser Option:

- 1. **Abbrechen** drücken
- 2. Reader neu starten
- 3. SMAN neu starten
- 4. Schnittstelle wählen und mit der **TERMINAL**-Option die Verbindung zum Reader herstellen.
- 5. Mit **Enter Menu** in das Smart Read Menu wechseln
- 6. Taste "I" drücken, um ins Interface Menü zu gelangen
- 7. Taste "**E**" drücken und hiermit "**Stop via ESC enabled**" aktivieren:

\\DE-FS01\Abteilung\TechnischeEntwicklung\Entwicklung\Entwicklung Identifikation\Transponder\Lieferanten\_Partner\Scemtec\Software\SMAN\Kurzanleitung SMAN.docx

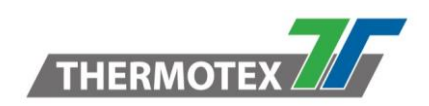

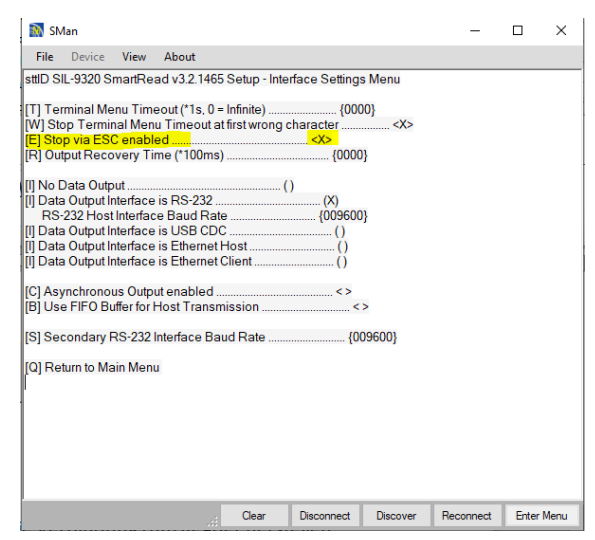

- 8. Mit "Q" zurück ins Hauptmenü und erneut "Q" drücken, um die Einstellungen zu speichern.
- 9. Abschließen kann erneut die Verbindung durch das Drücken des Buttons "Discover" normal hergestellt werden.

### **5.2 Probleme bei Verbindung über RS232-Schnittstelle**

Tritt ein Fehler bei der Verbindungsmethode "Detect Current Baudrate" auf, kann mit folgender Prozedur die Verbindung erfolgen:

- 1. SMAN schließen
- 2. Reader neu starten
- 3. Init Strategy "Assume Selected", mit entsprechender Baudrate wählen.
- 4. **Connect**-Button drücken.